## **チケットの作成方法**

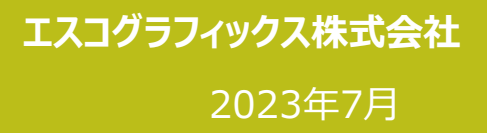

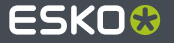

## **チケットの新規作成**

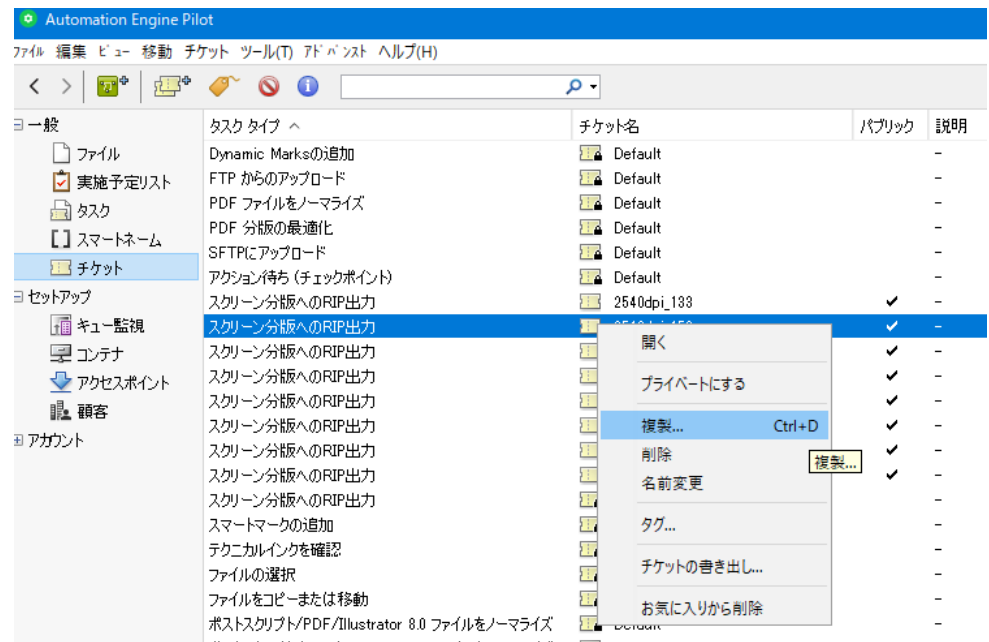

左側メニューより「チケット」を選択し、 すでにあるチケットを複製します

## 複製する「チケット」選択し右クリック→複製

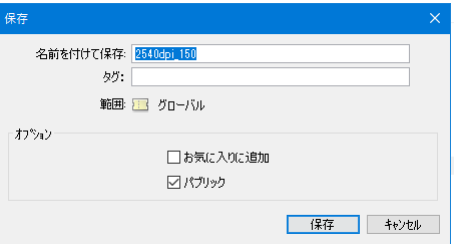

別名を入力し、保存をクリック

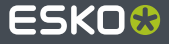

**チケットの新規作成**

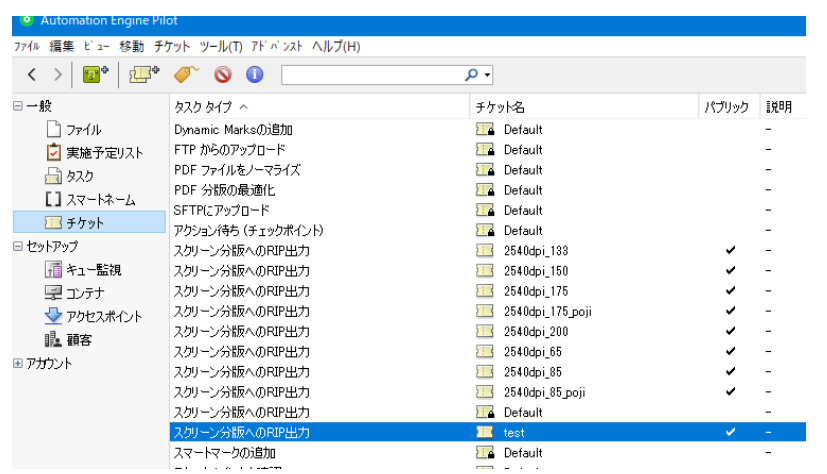

作成したチケットをダブルクリックで開き、チケットの中身を編集

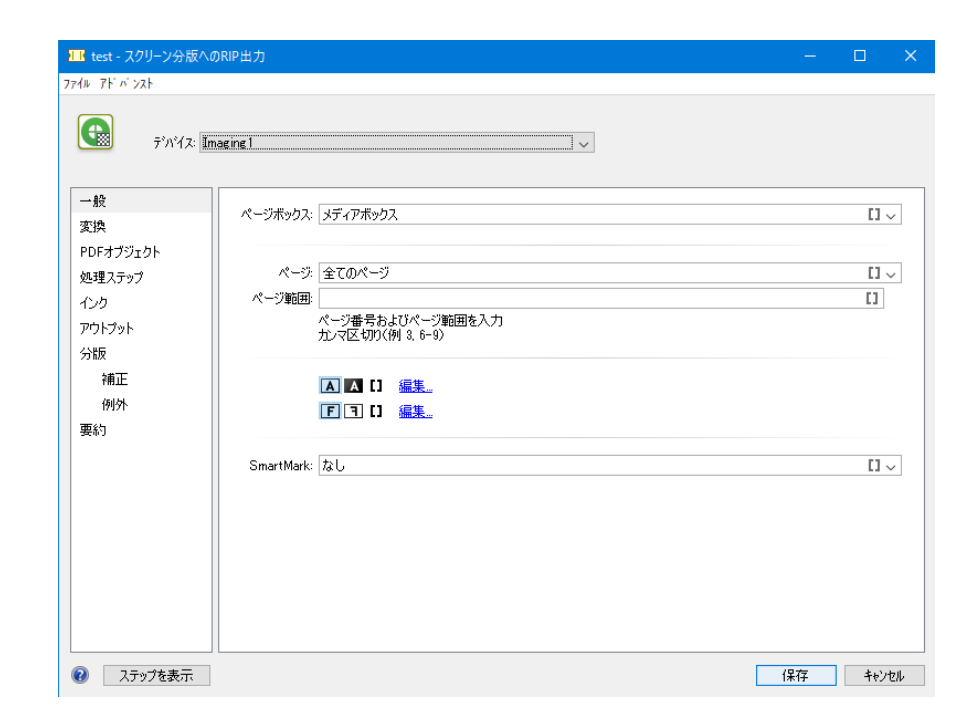

左側メニューより、変更したいメニューを選択

「一般」メニューでは、ポジ/ネガや正像/逆像が設定できます

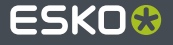

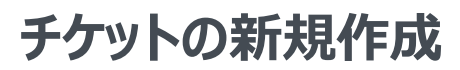

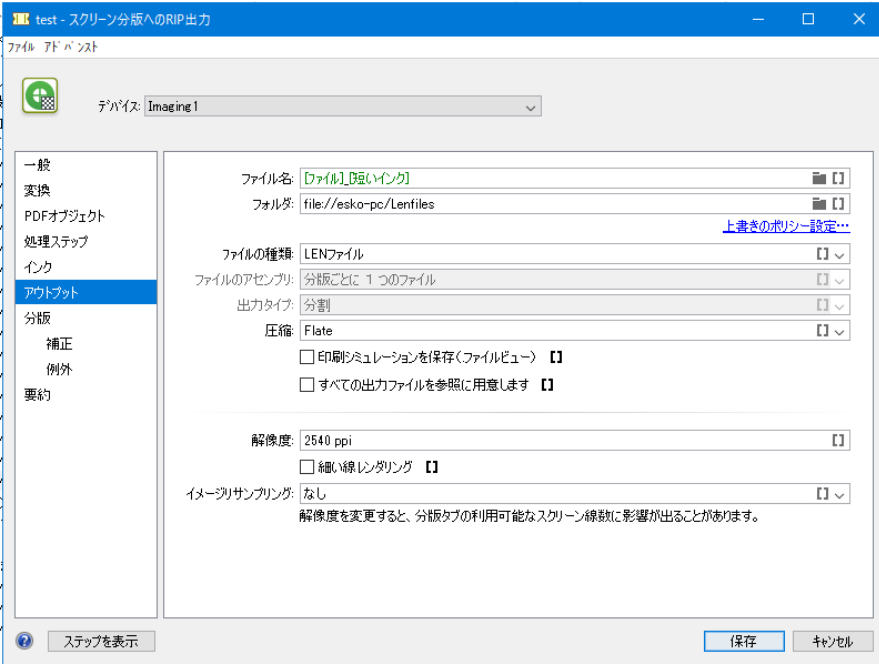

「アウトプット」メニューでは、解像度の設定ができます

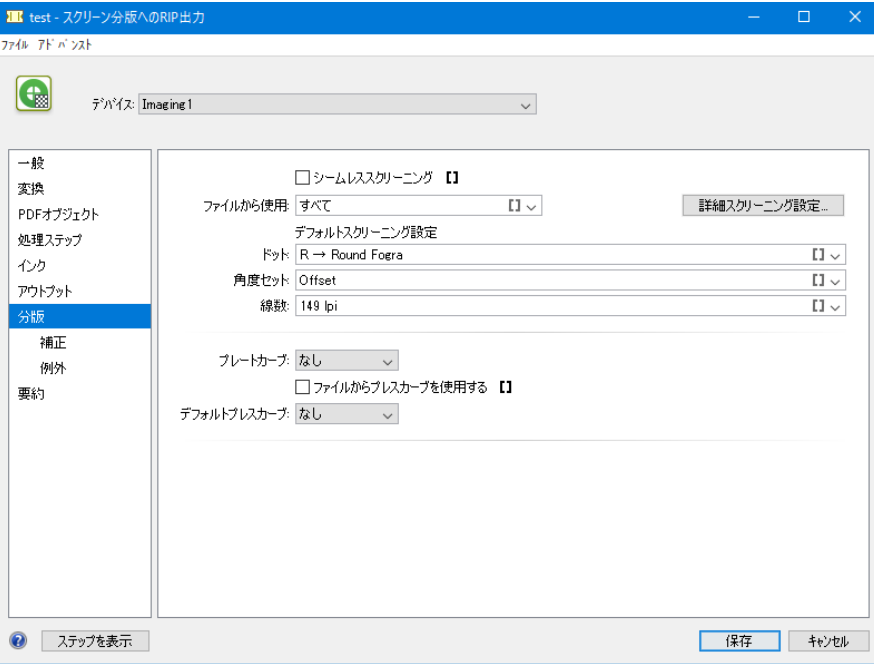

「分版」メニューでは、線数などの設定ができます

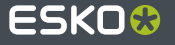

4